# **Managing Files**

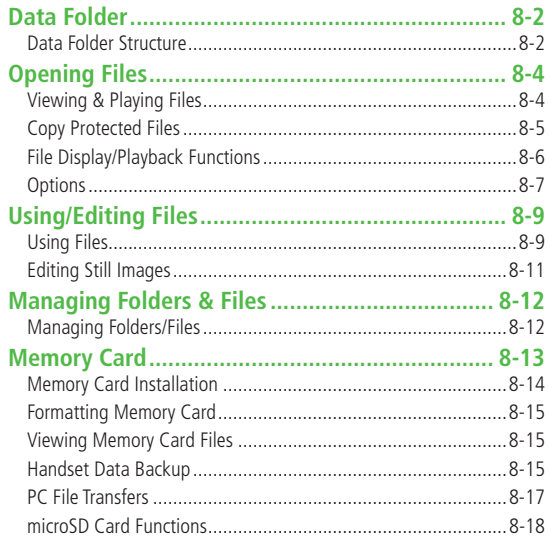

# Data Folder

#### **Save, play and manage files downloaded from Internet, etc.**

 Access websites directly from Pictures, My Pictograms, Mail Art, Ring Songs·Tones, S! Appli, Music, Videos, Books and Templates folders, and download files to handset.

# **Data Folder Structure**

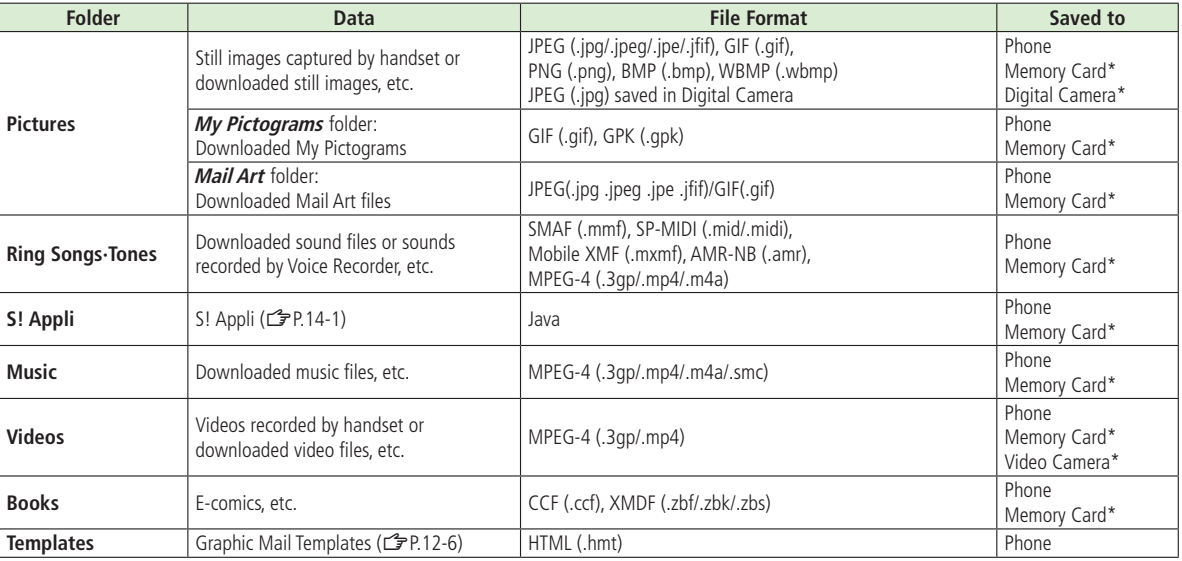

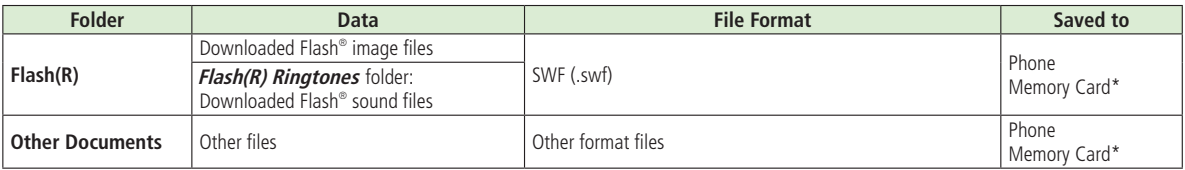

\* Available only when Memory Card is installed

• Some copy protected files have extensions different from above.

#### **Note**

#### $\bullet$  These folders can be opened from other functions.

• **S! Appli: Main Menu ▶ S! Appli** (子P.14-1)

- **Templates: Main Menu ▶ Messaging ▶ Templates** (<del>了</del>P.12-6)
- 840P does not support Progressive JPEG files.

#### ■ **View Current Memory Status**

> Main Menu ▶ Data Folder ▶ Memory Status ▶ Phone or Memory Card

# Opening Files

# **Viewing & Playing Files**

#### **Main Menu** 4 **Data Folder**

# **1** Select <sup>a</sup> folder

Pictures and Videos appear in Thumbnail view by default.

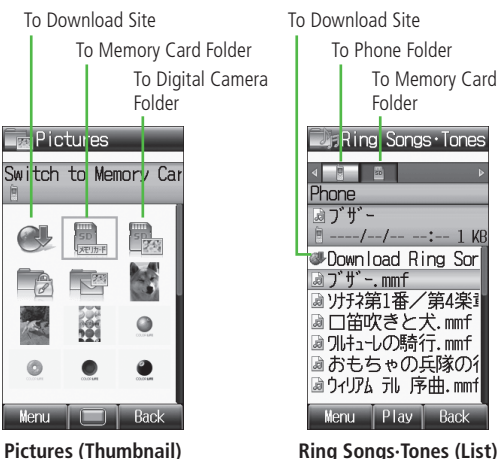

#### **2** Select a file File appears/plays.

To Phone Folder To Memory Card **Ring Songs Tones**  $-/-/---: -1$  KE Download Ring Sor ◎ソナチネ第1番/第4楽፤ □笛吹きと犬.mmf **』フルキューレの騎行.mmf** ■おもちゃの兵隊の彳 ☞ウィリアム テル 序曲.mmf Menu Play Back

### ■ **Change Memory View**

- > In List view,  $\Box$  to switch views, Phone, Memory Card, Digital Camera<sup>1</sup> or Video Camera2
- > In Thumbnail view, select (Memory Card), (Digital Camera)<sup>1</sup> or  $\Box$  (Video Camera)<sup>2</sup>  $\rightarrow$  To return to handset memory, select  $\Box$ (Phone)
- <sup>1</sup> In Pictures folder only
- <sup>2</sup> In Videos folder only

# ■ **Change Folder View**

Select Thumbnail or List for Pictures/Videos view.

 $>$  In Step 1, **Pictures** or **Videos**  $\rightarrow$   $\textcircled{=}$  [Menu]  $\rightarrow$  *More* **→ Change View → Thumbnail** or List

#### **Note**

- Some still images may not appear, or may be reduced in size depending on image or file size.
- 840P supports MPEG-4 and H.263 formats, and Sub-QCIF, QCIF, QVGA and CIF size. Video files that were recorded by SoftBank handsets and can be sent via S! Mail are also supported. Some files may not play even if format and size are supported.

## **Tip**

● Playback Window Operations (1→ P.7-7)

- ●Viewing e-Books & Documents (C<sub>2</sub>P.6-6)
- $\bigcirc$ Using S! Appli ( $\bigcirc$ P.14-3)

# **8** Managing Files 8-5**Managing Files**

## **Changing Playback Method**

**Main Menu** 4 **Data Folder** 4 **Ring Songs**·**Tones, Music** or **Videos**

**Highlight a file**  $\rightarrow \text{[Menu]} \rightarrow \text{Playback Method}$ 

# **2** Select <sup>a</sup> method

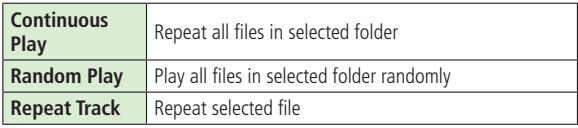

 Confirm playback method settings in Playback window (Playback Mode Indicators: <del></del> P.7-4).

#### **Note**

 When selecting Continuous Play or Random Play, playback starts from the file selected in Step 1.

# **Copy Protected Files**

#### **Playing/forwarding/saving may be restricted and Content Key may be required for usage.**

**If Content Key is expired, obtain a new Key to use file.**

- $\bullet$   $\mathbb{R}$  or  $\mathbb{R}$  (Silver) appears for copy protected files requiring Content Keys.  $\mathbb{R}$  files are accessible.  $\mathbb{R}$  files are inaccessible.  $\geq$  appears on images in Thumbnail view of expired files.
- $\bullet$  When deleting  $\mathbb{Q}_n$  files or folders containing  $\mathbb{Q}_n$  files, confirmation appears asking whether to delete corresponding Content Key. Other files requiring same Content Key may become unusable.
- See Property to confirm restrictions such as expiry term or usage limitation (Options: <del>了</del>P.8-7)
- 840P holds up to 1000 Content Keys. Multiple Keys may be required to use a file.

#### **Using Copy Protected Files**

- Files downloaded on 840P cannot be used on PCs.
- Network setting may be required for usage.
- File usage may require insertion of USIM Card in use at time of download.
- When set as Wallpaper or Ringtone, license expiry or inserting a different USIM Card may reset default.
- Limited use files cannot be set as Wallpaper or Ringtone.

#### **Obtaining Content Key**

If Content Key is expired, a message appears when the file is opened. To obtain a new Key, press **<u>□</u>**[YES]. 840P connects to Content Key site.

#### **Note**

**Tip**

- $\bullet$  Alternatively, obtain Content Key as follows: Highlight a file  $\rightarrow$  $\text{Mennil} \rightarrow \text{More} \rightarrow \text{Download Content Key} \rightarrow \text{I}$
- Depending on contents, some Content Keys may not be obtained from websites even when warning for expired contents appears.
- When 1000 Content Keys have been saved, a message appears. Delete old Keys; otherwise downloads may fail (transmission fees apply).

● Back Up Content Key (CFP.8-18)

# **File Display/Playback Functions**

- **From Main Menu Data Folder**
- **View Still Images at Original Size**
- $\triangleright$  **Pictures**  $\rightarrow$  Select a file  $\rightarrow$  **[O] [Zoom]**  $\rightarrow$  **[O]** to change the position
- $\bullet$  Press  $\sqrt{p_{\text{max}}}$  to return.
- Still images larger than VGA (480x640) appear at VGA (480x640).

#### ■ **Rotate Still Images**

- $\triangleright$  **Pictures**  $\rightarrow$  Select a file  $\rightarrow \widehat{X}$ **[Rotate R]**  $\rightarrow \widehat{X}$ **[Rotate L]** or S**[Rotate R]**
- Press <sub>(779</sub> to return.

#### ■ **View File Properties**

- $>$  Select a file  $\rightarrow$  Highlight a file  $\rightarrow$   $\boxtimes$  **[Menu]**  $\rightarrow$  *More*  $\rightarrow$  *Property*
- Available information varies by file.

# **Options**

**Highlight a file in Data Folder, and press**  $\textcircled{\Xi}$  **[Menu] for the following operations.**

#### ■ **Pictures**

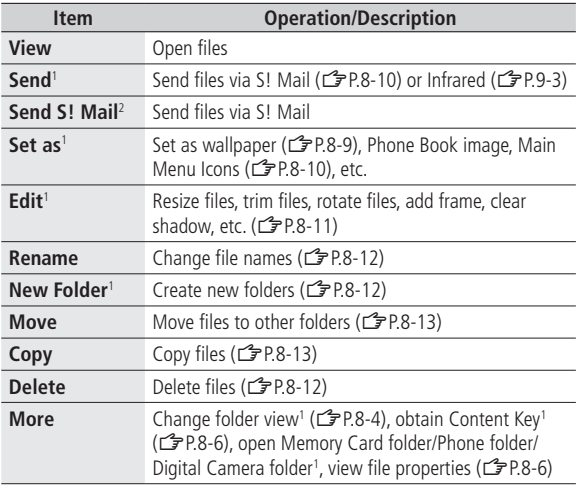

<sup>1</sup> Picture files only

<sup>2</sup> My Pictogram/Mail Art files only

#### ■ **Ring Songs·Tones, Music, Videos**

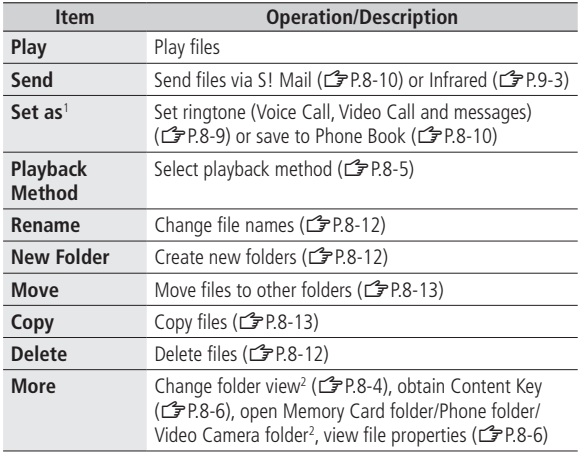

<sup>1</sup> Ring Songs-Tones and Music only

2 Videos only

#### ■ **Books**

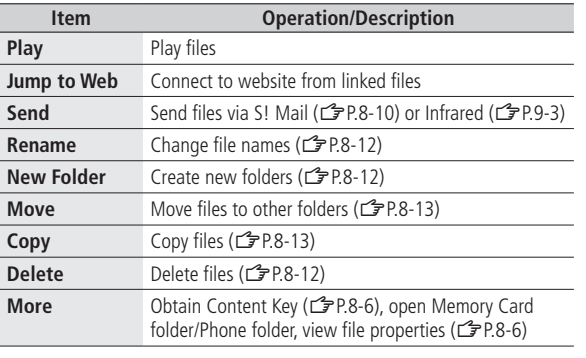

#### ■ **Flash(R)**

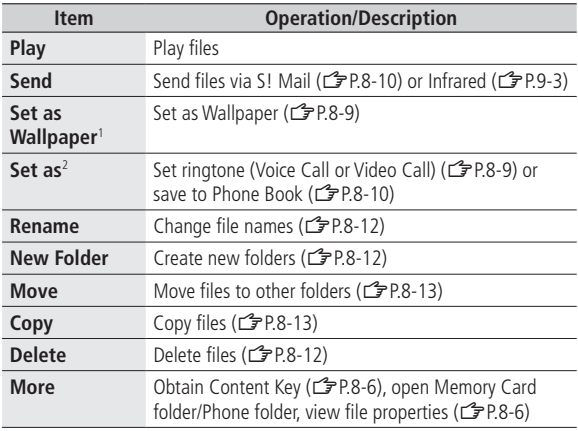

<sup>1</sup> Flash® image files only<br><sup>2</sup> Flash® sound files only

#### **Other Documents**

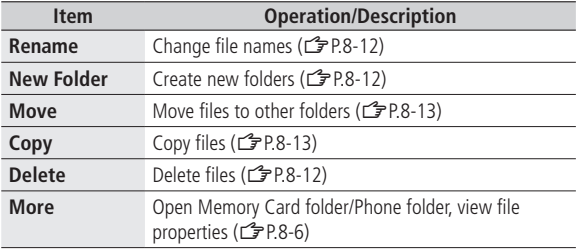

# Using/Editing Files

# **Using Files**

#### **Wallpaper**

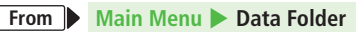

- **Select from Pictures Folder**
- **>** Pictures → Highlight a file →  $\textcircled{\Xi}$  [Menu] → Set as → Wallpaper
- **Select from Flash(R)**
- $\triangleright$  **Flash(R)**  $\rightarrow$  Highlight a file  $\rightarrow \lbrack \mathfrak{D} \rbrack$  **Menu** $\rbrack \rightarrow$  **Set as Wallpaper**

#### **Ringtones**

- **From Main Menu Data Folder** 
	-
- Select from Ring Songs·Tones/Music Folder
- $>$ **Ring Songs·Tones** or **Music**  $\rightarrow$  Highlight a file  $\rightarrow \text{[N]}\$ **Menu**]  $\rightarrow$ **Set as**  $\rightarrow$  Select an item ( $\rightarrow$  For SMC file, highlight a Play Point  $\rightarrow$ A**[Set]**)
- **Select from Flash(R) Folder**
- $\triangleright$  **Flash(R)**  $\rightarrow$  **Flash(R)** Ringtones  $\rightarrow$  Highlight a file  $\rightarrow \lbrack \odot \rbrack$  [Menu]  $\rightarrow$ **Set as**  $\rightarrow$  Select an item
- Flash® Ringtones cannot be set as **Message Ringtone**.

#### **Saving to Phone Book**

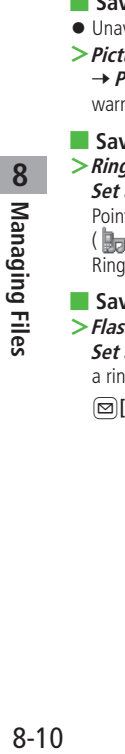

**From Main Menu Data Folder** 

#### ■ Save a Still Image to a Phone Book Entry

- Unavailable when **Change View** is**USIM**.
- $\triangleright$  **Pictures**  $\rightarrow$  Highlight a file  $\rightarrow \boxtimes$  **[Menu]**  $\rightarrow$  **Set as** → **Phone Book Picture** → Select a Phone Book entry ( → When warning message appears,  $\left( \bullet \right) \rightarrow$  Enter file name)  $\rightarrow$   $\left[ \circledcirc \right]$  [Save]

#### ■ Save Sound/Music Files to a Phone Book Entry

 $\triangleright$  **Ring Songs·Tones** or **Music**  $\rightarrow$  Highlight a file  $\rightarrow \lbrack \mathfrak{D} \rbrack$  **[Menu]**  $\rightarrow$ **Set as**  $\rightarrow$  **Add to Phone Book** ( $\rightarrow$  For SMC files, highlight a Play Point →  $\text{S}$  **[Set]**) → Select a Phone Book entry → Select a ringtone (Ba Voice Call Ringtone/ Video Call Ringtone/ Message  $\overline{\text{Rindone}}$  →  $\boxed{\text{Savel}}$ 

#### ■ Save Flash<sup>®</sup> Sound Files to a Phone Book Entry

 $\triangleright$  **Flash(R)**  $\rightarrow$  **Flash(R)** Ringtones  $\rightarrow$  Highlight a file  $\rightarrow \lbrack \odot \rbrack$  [Menu]  $\rightarrow$ **Set as**  $\rightarrow$  **Add to Phone Book**  $\rightarrow$  Select a Phone Book entry  $\rightarrow$  Select a ringtone ( Voice Call Ringtone/ Video Call Ringtone) > A**[Save]**

#### **Main Menu Icons**

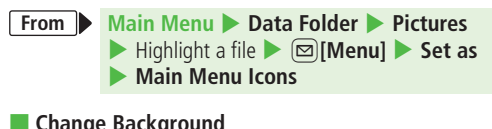

#### ■ **Change Background**

- $\triangleright$  Change Full Image  $\rightarrow \lbrack \nabla \rbrack$ [Back]<sup>\*</sup>
- \* Handset returns to Pictures folder top menu.

#### ■ **Change Menu Icons**

- $\triangleright$  **Change Image**  $\rightarrow$  Select an icon  $\rightarrow \boxed{\text{Y}}$  [Back]<sup>\*</sup>
- \* Handset returns to Pictures folder top menu.

#### **Sending Files via S! Mail**

**>Main Menu → Data Folder** → Select a folder → Highlight a file 4 A**[Menu]** 4 **Send** 4 **Attach to S! Mail** 4 Enter information  $\blacktriangleright$   $\boxed{\mathbf{x}}$  [Send]

#### **Note**

● Sounds recorded by Voice Recorder cannot be set as Ringtone.

# **Editing Still Images**

Edit features are not available for some file types.

#### **Main Menu** 4 **Data Folder** 4 **Pictures**

- **1** Highlight a file  $\rightarrow \text{[Menu]} \rightarrow \text{Edit}$
- 2 Select an item (See below)

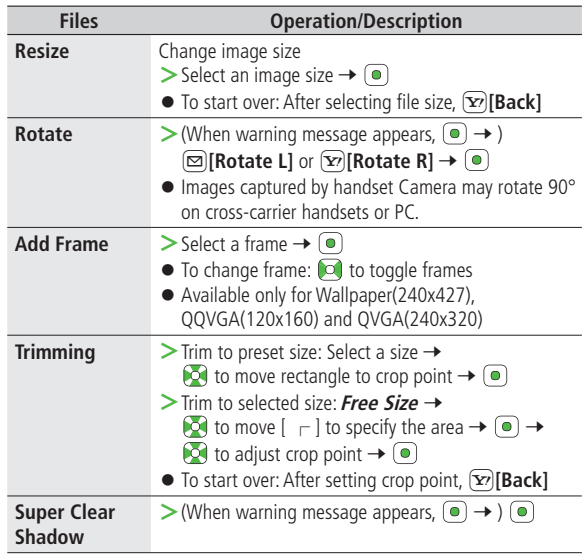

**3** Enter file name

# Managing Folders & Files

#### **The following operations are available in Pictures, Ring Songs·Tones, Music, Videos, Books, Flash(R) and Other Documents.**

- Digital Camera, Video Camera, S! Appli, My Pictograms, Mail Art and Templates do not support new folders.
- Only names of created folders and files can be changed.
- Digital Camera and Video Camera folder names are fixed.

#### **Main Menu** 4 **Data Folder**

- Select a folder  $\rightarrow$  (Highlight a folder  $\rightarrow$  )  $\textcircled{2}$  [Menu]
	- $\rightarrow$  Select an item (See below)

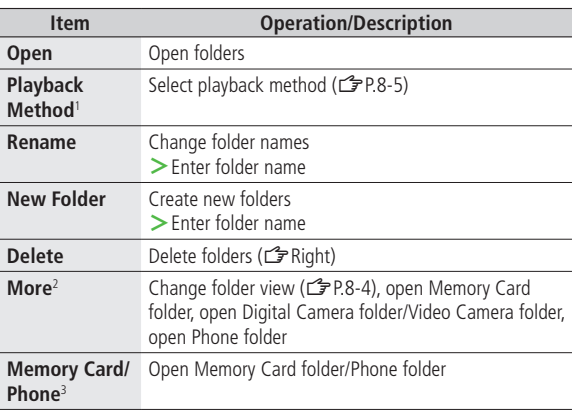

- 1 Ring Songs·Tones, Music and Videos only
- 2 Pictures and Videos only

<sup>3</sup> Ring Songs-Tones, Music, Books, Flash(R) and Other Documents only

# **Managing Folders/Files**

**From Main Menu Data Folder > Select a folder** 

#### ■ **Delete Folders/Files**

 $\triangleright$  (Highlight a folder or file  $\rightarrow$  )  $\textcircled{=}$  **[Menu]**  $\rightarrow$  *Delete*  $\rightarrow$ 

Select an item (See below)

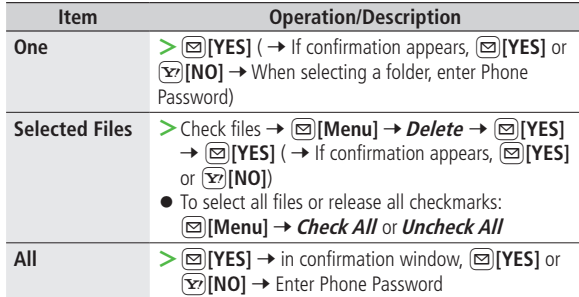

**Some files may not be deleted.** 

Folders including undeleted files cannot be deleted.

Multiple folders cannot be selected.

# **8** Managing Files 8-13**Managing Files**

#### ■ **Move/Copy Files**

 $\triangleright$  (Highlight a file  $\rightarrow$  )  $\textcircled{2}$  [Menu]  $\rightarrow$  *Move* or *Copy*  $\rightarrow$  Select an item (See  $\text{below}$ )  $\rightarrow$  Select a folder ( $\rightarrow$  For **Selected Files** or **All**,  $\text{[}\text{[}$ **[YES]**)

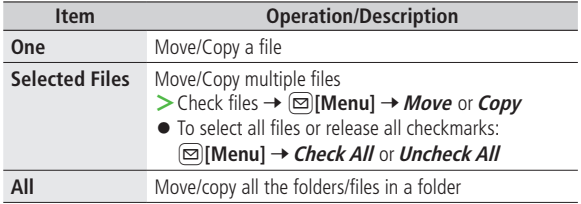

- Only JPEG files saved in handset memory can be moved/copied to Digital Camera folder.
- Only Video files saved in handset memory can be moved/copied to Video Camera folder.
- $\bullet$  In Other Documents folder, copy protected files can be copied, but handset does not recognize copyright.
- Files may not be moved/copied depending on file format or data.
- Forward protected files may be moved to other folders by retrieving Network information (ZP.1-14).
- After being copied/moved between handset and Memory Card, some files may be unusable on other SoftBank handsets or PCs, etc.

# Memory Card

- 840P is compatible with up to 2 GB commercial Memory Cards (as of November 2009). For information on memory card compatibility, visit the website below (Japanese). Note that Memory Cards not listed on the website may not function properly.
	- ・ From Yahoo! Keitai
		- P-egg (as of November 2009)

**Main Menu → Yahoo!** ▶ Bookmarks

- 4 **Panasonic Site (P-egg)**
- ・ From PC
	- http://panasonic.jp/mobile/

Not all operations are guaranteed by the Memory Cards listed.

● Format new Memory Cards for use with handset (13P.8-15).

#### **Note**

- SoftBank is not liable for damages from accidental loss/alteration of Memory Card information. Keep a copy of Phone Book entries, etc. in a separate place.
- Memory Card has no write protect feature; there is a risk of accidental erasure/overwriting of files.

## **Memory Card Installation**

- Turn off handset before inserting/removing Memory Card.
- Battery Installation:

## **Inserting**

**Insert Memory Card until it clicks** 

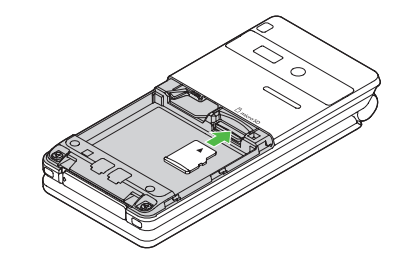

#### **Memory Card Check**

When Memory Card is installed correctly,  $\mathbb E$  appears. If  $\mathbb R$  appears, Memory Card cannot be used. Remove Memory Card from handset, and re-insert it. If <sup>b</sup> does not disappear, check Memory Card (f3P.8-18) or format Memory Card (C P.8-15). (Display Indicator: C P.1-8)

## **Removing**

- **Gently push Memory Card in** 
	- Memory Card pops out with a light push.

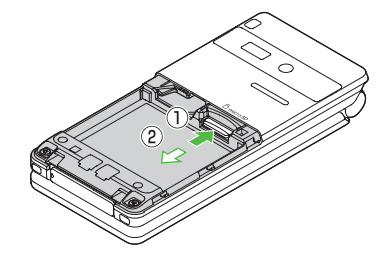

#### **Note**

- Do not remove Memory Card or battery while **Bo** flashes. Memory Card may be damaged or files lost.
- Memory Card may pop out when inserting/removing it.

# **Formatting Memory Card**

Formatting Memory Card deletes all saved files/data.

#### **Main Menu > Settings > Memory Card Manager** 4 **Format Memory Card**

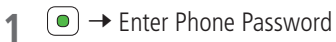

#### **Note**

- $\bullet$  Do not turn handset power off or remove Memory Card or battery while formatting; may damage handset or Memory Card.
- Memory Cards formatted on other devices may not be used. Format Memory Card on 840P before use.
- Handset cannot format incompatible Memory Cards.
- If format fails, turn power off and remove Memory Card from handset. Reinsert Memory Card and format it again.

# **Viewing Memory Card Files**

**View files in Memory Card from Data Folder. To toggle memory views, see "Viewing & Playing Files" (**Z**P.8-4).**

#### **Note**

- View up to 1000 Memory Card files/folders on handset. To view hidden Memory Card files/folders, delete files, then turn handset power off and restart it. Previously hidden files appear in equal number to those that were deleted.
- Files with names over 32 alphanumerics/extensions over six alphanumerics cannot be viewed.
- Unsupported files cannot be viewed.

## **Handset Data Backup**

**Back up handset data (Phone Book, Calendar, Messages, Bookmarks, Content Keys) to Memory Card; restore handset data after accidental loss/alteration.**

● Back up Content Key: C P.8-18

#### **Notes**

- Backup is not available when battery is low.
- $\bullet$  Check memory beforehand ( $\mathcal{F}$ P.8-3).
- Handset transmission unavailable during backup/restoration.
- When restoring files other than Content Keys from Memory Card, the same type files are all deleted from handset before restoration. Back up files saved on handset beforehand.
- Backup files created on other SoftBank handsets may not be restored or usable on 840P.
- Settings such as Reminder, Schedule Tone and Notification Light cannot be backed up/restored.
- Schedule entries that date/time are not specified cannot be restored. Schedule entries that cannot be saved on handset (ZP.11-3) cannot be restored.
- The initial portion of S! Mail messages are restored as complete S! Mail messages, and complete message retrieval is invalidated.
- Mail Delivery Rule for Incoming Mail folder cannot be backed up/ restored.
- Depending on contents, Phone Book/Schedule entries, messages or bookmarks may not be backed up/restored, or may be altered beyond the parameters.

#### **Backup/Restore**

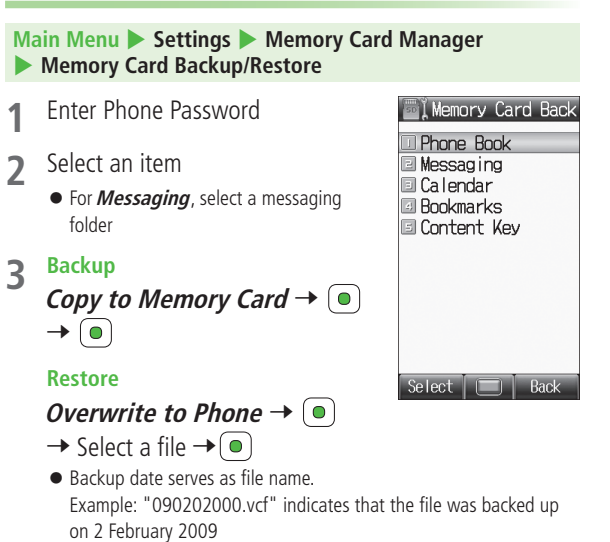

 Backup files restored from Incoming Mail/Sent Messages folders are saved to Received/Sent folders.

#### ■ **Delete Backup Files**

- $>$  In Step 3, **Overwrite to Phone**  $\rightarrow$  ( $\bullet$ )  $\rightarrow$  Highlight a file
	- $\rightarrow$   $\boxed{\odot}$  [Menu]  $\rightarrow$  *Delete*  $\rightarrow$   $\boxed{\bullet}$
- **Content Key backup files cannot be deleted.**

# **PC File Transfers**

#### **Files moved or copied from handset to Memory Card are organized as follows:**

● Save files in folders by file type. See "Using Files" (13P.8-9) for more about files.

#### **DCIM**

- **Still images saved to Memory Card**
- Still images moved/copied to Digital Camera folder

#### **PRIVATE**

#### **MYFOLDER**

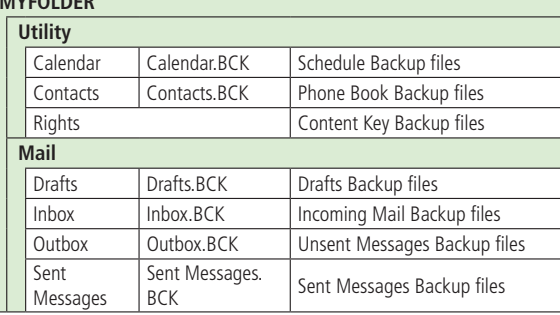

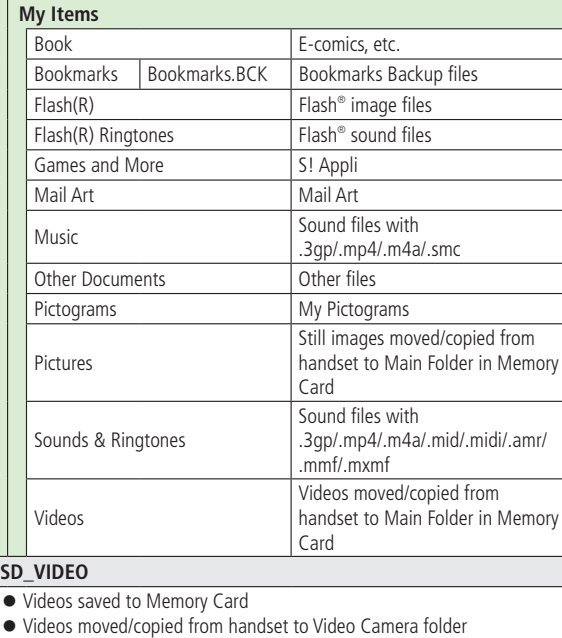

 $\bullet$  Some copy protected files have extensions different from above.

#### **Note**

- Handset temporary files are saved in Memory Card PRIVATE MEIGROUP - PMC - FS\_TEMP folder. All folders/files in this folder are deleted each time Memory Card is inserted into handset; do not save PC folders/files in this folder.
- Folder layers recognizable in handset are limited to the first layer of each folder (such as, Music folder) in My Items (MYFOLDER).
- When multiple folders/files with same numbers exist in DCIM folder, the folders/files cannot be viewed on handset.
- Images captured by handset Camera may rotate 90° on cross-carrier handsets or PC.

# **Memory Card Functions**

#### ■ **Check Memory Card**

Repair Memory Card data errors.

- **>Main Menu** 4 **Settings** 4 **Memory Card Manager Check Memory Card**  $\bullet$   $\circ$
- $\bullet$  Do not remove Memory Card or battery during Check Memory Card. May damage handset or Memory Card.
- $\bullet$  It may take 30 seconds or longer to complete procedures.
- Incompatible/improperly formatted Memory Cards are not checked.
- Unrecoverable data may be deleted.

#### ■ **Back Up Content key**

Copy Content Keys to Memory Card from handset, or to handset from Memory Card.

 $>$  **Main Menu → Settings → Memory Card Manager** 

- **Memory Card Backup/Restore** Finter Phone Password
- ▶ Content Key ▶ Copy to Memory Card or Copy to Phone
- Content Keys with expiration dates or usage limits cannot be backed up.
- USIM Card inserted when Content Keys were moved to Memory Card must be inserted to move Content Keys from Memory Card.
- Some applications are not compatible with handset. Only Content Keys for compatible applications are backed up. Also, note that some keys are moved to Memory Card when backed up. Contact SoftBank Mobile Customer Center, General Information for more information (ZP.16-30).
- Backing up Content Keys overwrites previously saved Content Key backup.